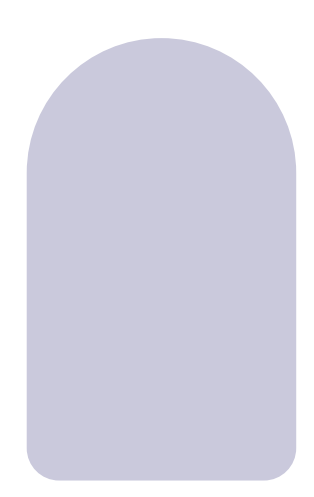

# huem

**(محطة خارجية)** دليل الاستخدام **نظام الاتصال الداخلي للفيديو IP**

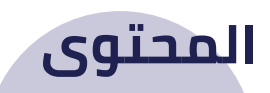

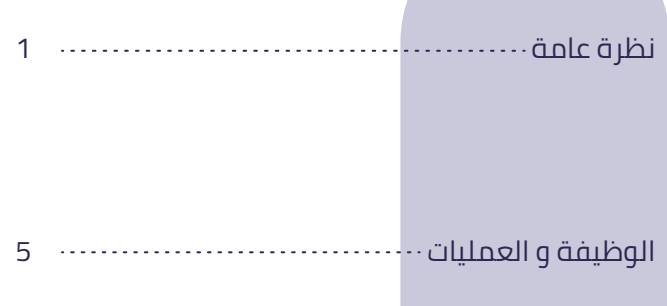

المواصفات و التركيب 10

تركيب الوحدات الخارجية و تحميل التطبيق 11

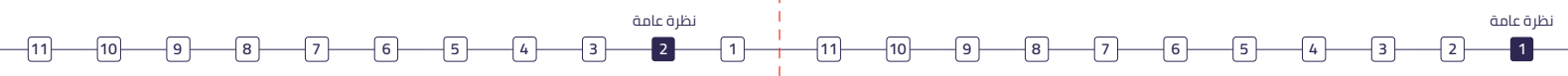

### **نظرة عامة**

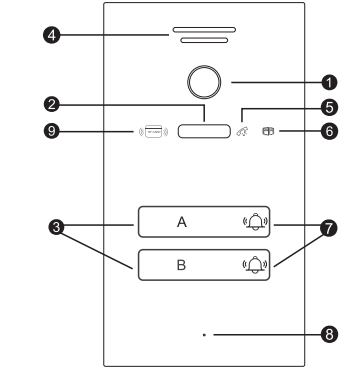

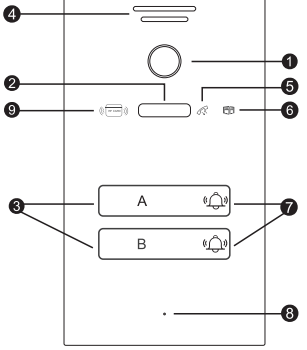

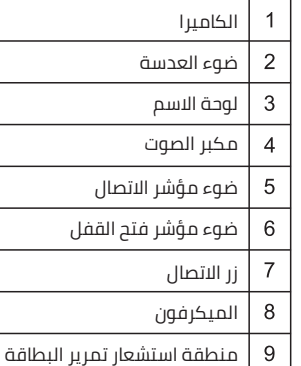

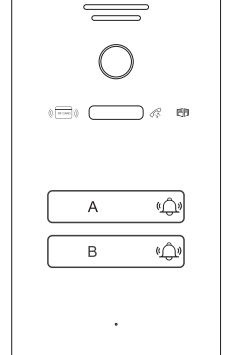

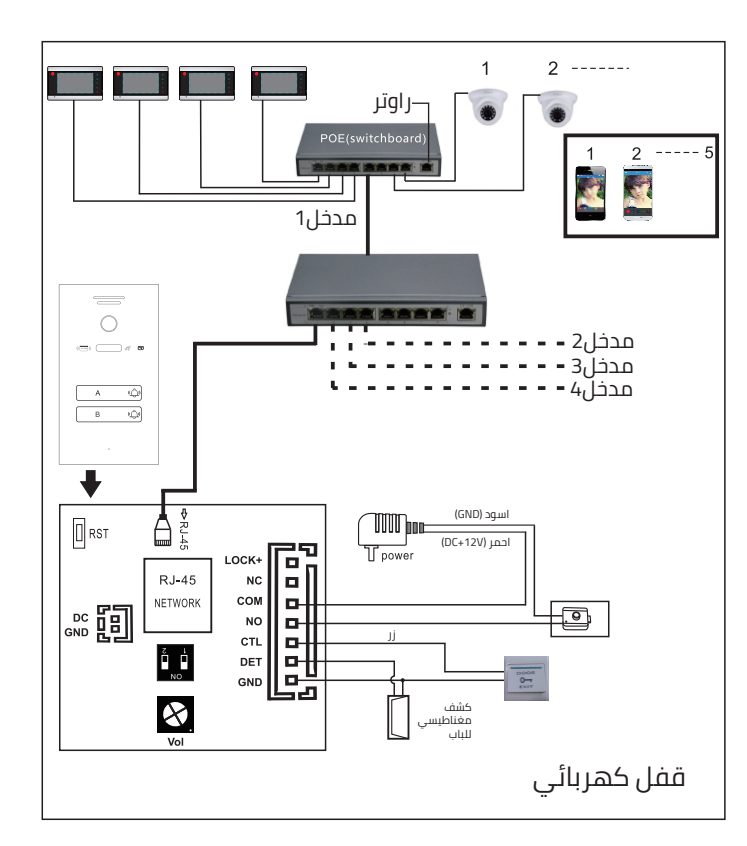

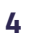

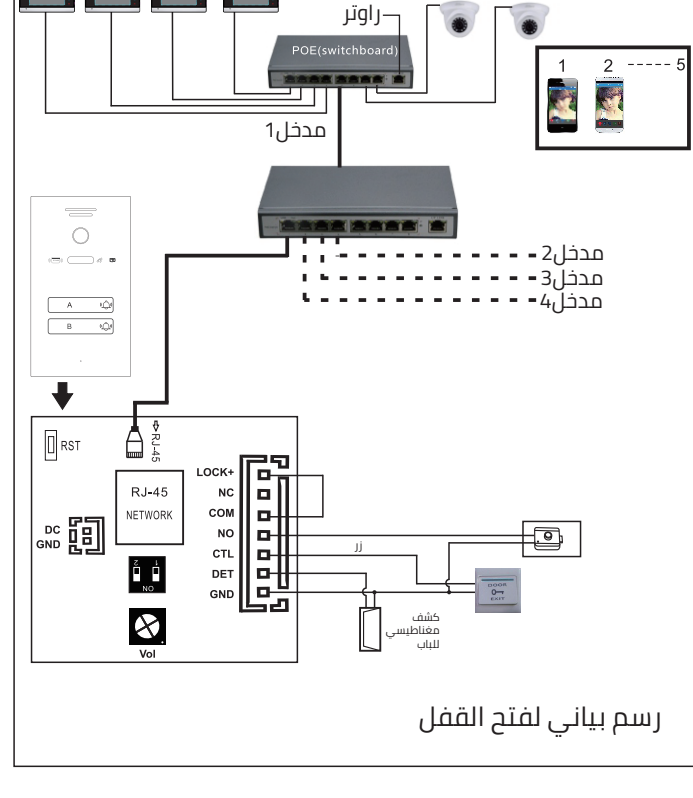

 $\mathbf{1}$ 

 $2$  -------

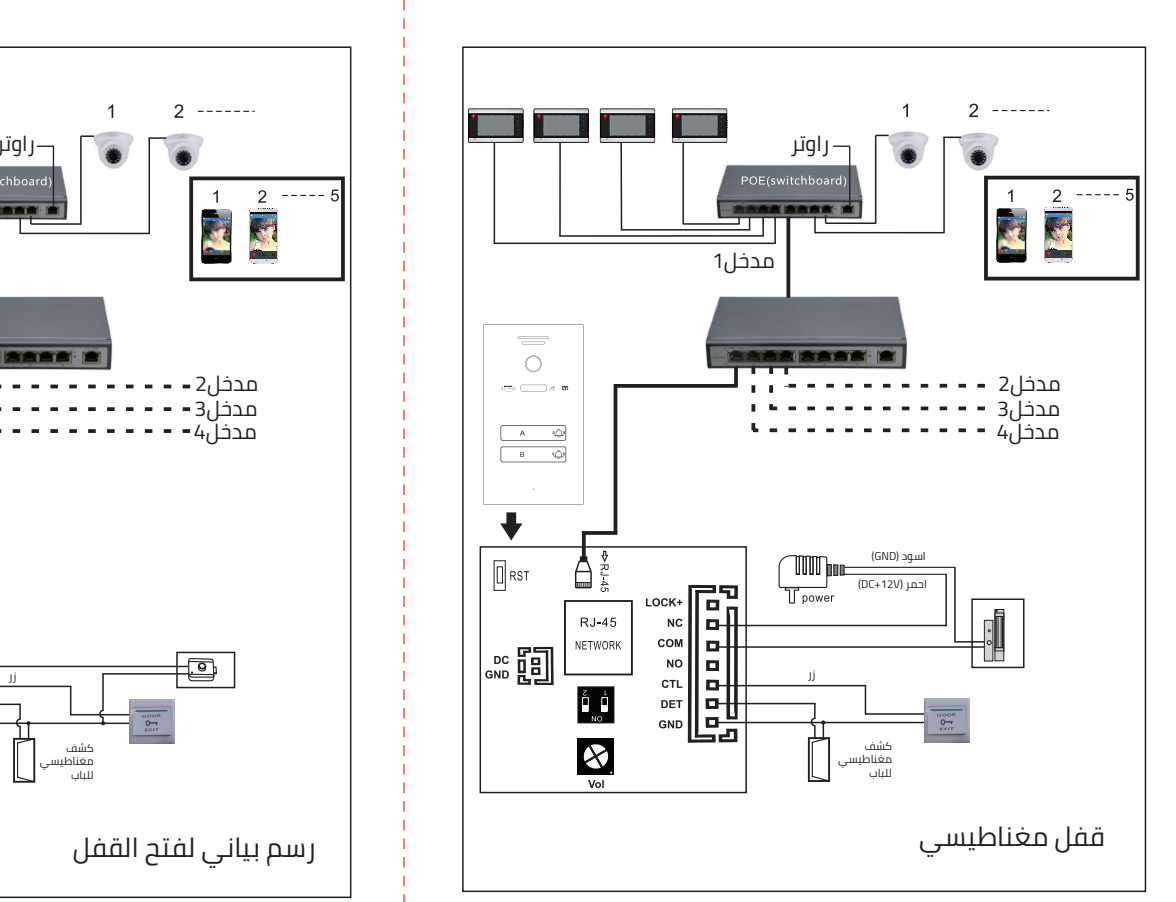

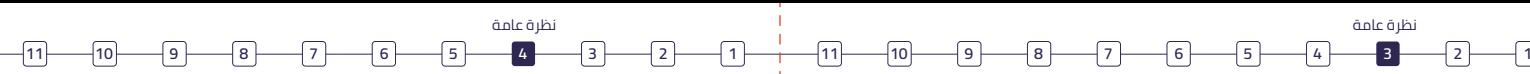

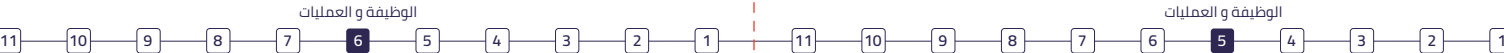

## **الوظيفة**

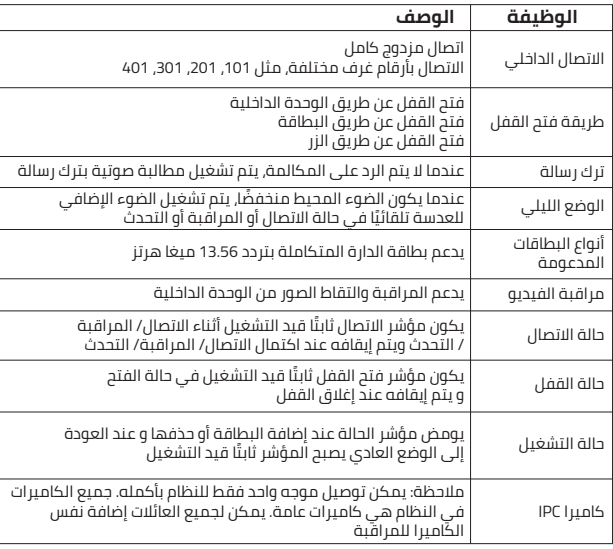

### **العمليات**

#### **-1 ضبط رقم غرفة المعدات عند الباب**

يمكن ضبط أرقام الغرف في الوحدة الخارجية على النحو ،01,02,03,04 و يمكن ضبط المفتاحين 1 و 2 الموجودين في الجهة الخلفية من الوحدة الخارجية (على النحو المبين في الجدول)

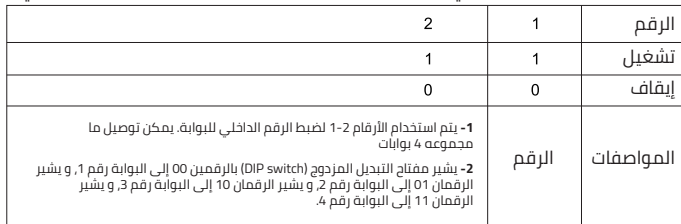

#### **-2 استعادة إعدادات المصنع**

اضغط مطولا لمدة 10 ثوانٍ على زر "إعادة الضبط " الموجود خلف البوابة حتى تسمع نغمة من الباب، ثم حرر الزر<br>استعلامات عليها القوات : لاستعادة الجهاز إلى حالته الافتراضية.

**ملاحظة:** لن تؤدي استعادة إعدادات المصنع إلى حذف معلومات المستخدم (بما في ذلك جميع البطاقات المسجلة)

#### **-3 إدارة البطاقات**

تشمل إدارة البطاقات

إضافة بطاقة

حذف بطاقة واحدة

حذف جميع البطاقات

#### **ملاحظات رئيسية**

**-1** ً يجب إدارة البطاقات جنبا إلى جنب مع الوحدة الداخلية. قبل إضافة أو حذف البطاقات، قم بتوصيل الوحدة الداخلية بوحدة الباب واضبط رقم الغرفة. لن تتمكن من إجراء العمليات على الوحدة الداخلية المقابلة إلا بعد نجاح هذه العملية

**-2** إن بطاقات كل عائلة مستقلة عن غيرها. لن تؤثر إضافة وحذف الوحدة الداخلية على بطاقات للوحدات الداخلية الأخرى.

#### **-4 إضافة بطاقة**

الخطوات:

**-1** أدخل كلمة مرور المشروع للوحدة الداخلية للانتقال إلى صفحة "إعدادات النظام"

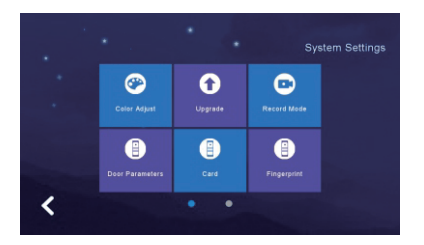

**-2** اختر إدارة البطاقات للانتقال إلى صفحة إدارة البطاقات

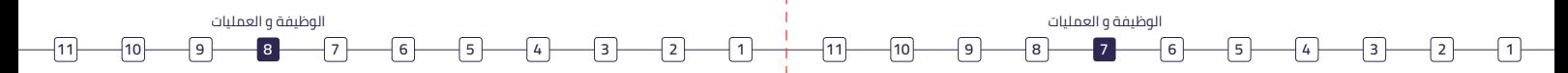

**-3** أدخل رقم الغرفة، واضغط على زر "اضافة وضع" ثم اضغط على "موافق" من النافذة المنبثقة

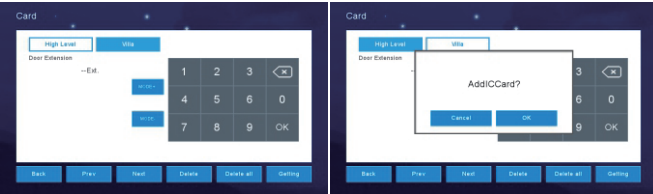

**-4** بعد الضغط على تأكيد تدخل البوابة في وضع إضافة البطاقة، ويبدأ "مؤشر الحالة" في الوميض ببطء

**-5** ضع البطاقة بالقرب من منطقة الاستقراء، ستسمع صوت "BI "مرتين للإشارة إلى أنه قد تمت إضافة البطاقة بنجاح

**-6** كرر الخطوة 5 لإضافة المزيد من البطاقات عن طريق تمرير بطاقات مختلفة

#### ملاحظات

- -1 هناك عدة طرق لكي ترجع البوابة من وضع إضافة البطاقة إلى الوضع العادي
- -2 إذا لم تتم إضافة البطاقة في غضون 30 ً ثانية، فسيخرج النظام تلقائيا عند انتهاء المهلة
	- -3 اضغط على الوحدة الداخلية للخروج من واجهة إدارة البطاقات
		- -4 اضغط على زر الاتصال في الوحدة الخارجية لإجراء اتصال

#### **-5 حذف بطاقة**

**حذف بطاقة محددة**

#### **الطريقة الأولى:**

**-1 أدخل كلمة مرور المشروع للوحدة الداخلية للانتقال إلى صفحة "إعدادات النظام"**

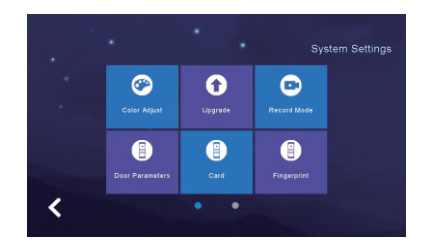

**-2** اختر إدارة البطاقات للانتقال إلى صفحة إدارة البطاقات

**-3** أدخل رقم البوابة واضغط على "حصول" للحصول على معلومات عن البطاقات المسجلة في هذه البوابة

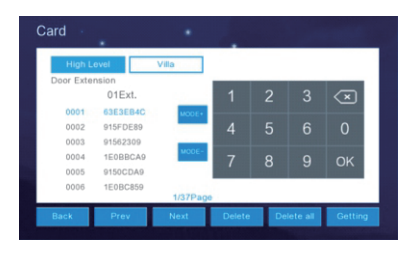

**-4** حدد البطاقة التي تريد حذفها من القائمة

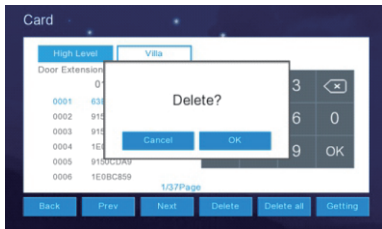

**-5** اضغط على زر "حذف" ثم اضغط على "موافق" من النافذة المنبثقة

-6 تعديل نتائج الترجمة

-7 ً بعد الضغط على تأكيد ستقوم البوابة تلقائيا بحذف البطاقة المحددة. يشير سماع الصوت "BI"مرتين إلى أنه قد تم حذف البطاقة بنجاح

-8 كرر الخطوتين 4 و 5 لحذف البطاقات على التوالي

#### **الطريقة الثانية**

- -1 أدخل كلمة مرور المشروع للوحدة الداخلية للانتقال إلى صفحة "إعدادات النظام"
	- -2 اختر إدارة البطاقات للانتقال إلى صفحة إدارة البطاقات
		- -3 أدخل رقم الوحدة الخارجية
	- -4 اضغط على زر "حذف وضع" ثم اضغط على "موافق" من النافذة المنبثقة
- -5 بعد الضغط على تأكيد تدخل البوابة في وضع حذف البطاقة، ويبدأ "مؤشر الحالة" في الوميض ببطء -6 ضع البطاقة المراد حذفها بالقرب من منطقة استشعار التمرير. يشير سماع الصوت "BI"مرتين إلى أنه قد تم
	- حذف البطاقة بنجاح
		- -7 كرر الخطوة .6 مرر بطاقات مختلفة على التوالي لحذف جميع البطاقات

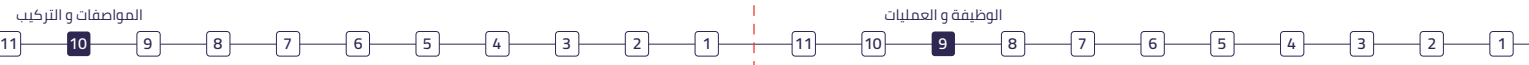

#### **ملاحظات**

هناك عدة طرق لكي ترجع البوابة من وضع حذف البطاقة إلى الوضع العادي -1 إذا لم يتم حذف البطاقة في غضون 30 ً ثانية، فسيخرج النظام تلقائيا عند انتهاء المهلة -2 اضغط على الوحدة الداخلية للخروج من واجهة إدارة البطاقات -3 اضغط على زر الاتصال في الوحدة الخارجية لإجراء اتصال

#### **حذف جميع البطاقات**

الخطوات

-1 أدخل كلمة مرور المشروع للوحدة الداخلية للانتقال إلى صفحة "إعدادات النظام"

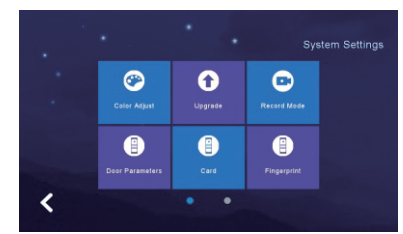

-2 اختر إدارة البطاقات للانتقال إلى صفحة إدارة البطاقات

-3 أدخل رقم الغرفة في الوحدة الخارجية واضغط على "حصول" للحصول على معلومات عن البطاقات المسجلة في الوحدة الخارجية.

-4 اضغط على زر "حذف الكل" ثم اضغط على "موافق" من النافذة المنبثقة

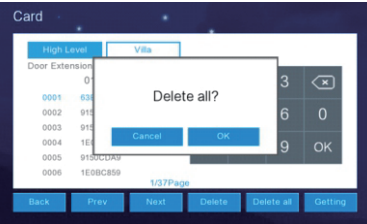

-5 ً بعد الضغط على تأكيد ستقوم الوحدة الخارجية تلقائيا بحذف جميع البطاقات المسجلة في الوحدة الداخلية للعائلة. يشير سماع الصوت "BI"ست مرات إلى أنه قد تم حذف البطاقة بنجاح

#### **ملاحظات**

يؤدي حذف البطاقات إلى حذف بطاقات العائلة الحالية فقط. لن تتأثر أي عائلات أخرى

### **المواصفات**

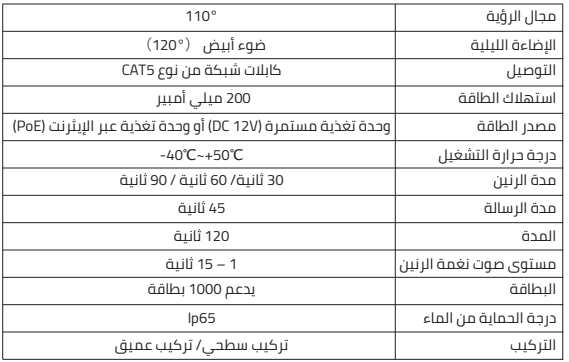

# **التركيب**

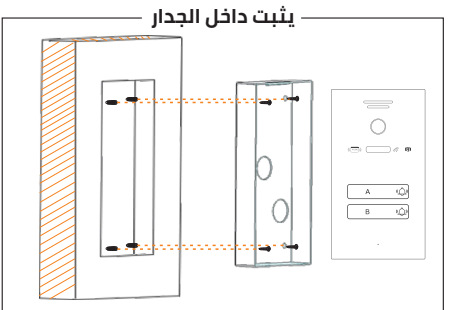

### **الاتصال الجاف**

بدعم النظام في ادائه القياسي الآقفال التي تفتح بطريقة الباب المفتوح عادة (N،O.), وهذا يعني آنه يتم في الحالة العادية<br>فتح الاتصال الجاف (المحدد بـ a) وبالتالي يظل القفل مغلقا باستمرار, وعند الضغط على زر فتح القفل, سيتم إغل الجاف وتحرير القفل.

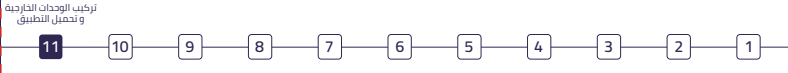

# **تركيب الوحدات الخارجية**

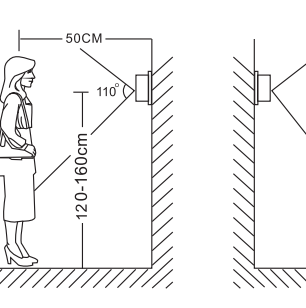

#### **ملاحظات**

• يرجى إبعاد المنتج عن المعدات ذات الإشعاع القوي: التلفزيون، مسجل الفيديو الرقمي ، إلخ.

- يرجى عدم فك المنتج بدون إذن لتجنب الصعق بالكهرباء
- لا تسقط الجهاز أو تهزه فقد يؤدي ذلك إلى إتلاف مكوناته
	- اختر أفضل مكان للتثبيت على ارتفاع يبلغ 150 سم
	- يرجى فصل المنتج عن مصدر الطاقة قبل تركيبه

• أبعد المنتج عن مصادر طاقة التيار المتردد مسافة تزيد عن 30 سم لتجنب التداخل الخارجي.

• أبعد المنتج عن الماء والمجال المغناطيسي والمواد الكيميائية.

### **تحميل التطبيق**

**.<sup>1</sup>** ابحث عن التطبيق "Huem "في متجر Store Apple أو Play Google. **التسجيل / تسجيل الدخول إلى التطبيق**

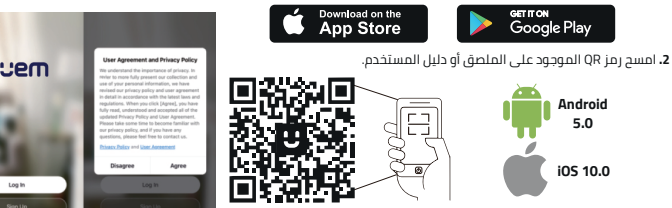

التطبيق متوافق مع أنظمة 5.0 Android و 10.0 iOS والإصدارات التي تليها.

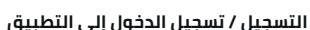

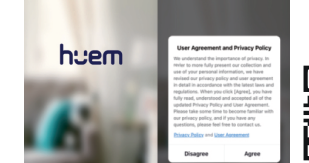

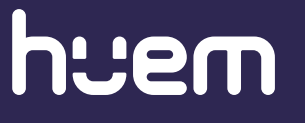

### **بيانــات التواصل**

800 430 0030  $\sqrt{2}$ 

059 404 9274